## **1. Couture Fashion Installation Guides**

Here we will guide you through the installation process of our extension. First off, open FileZilla, log in to your host as follows:

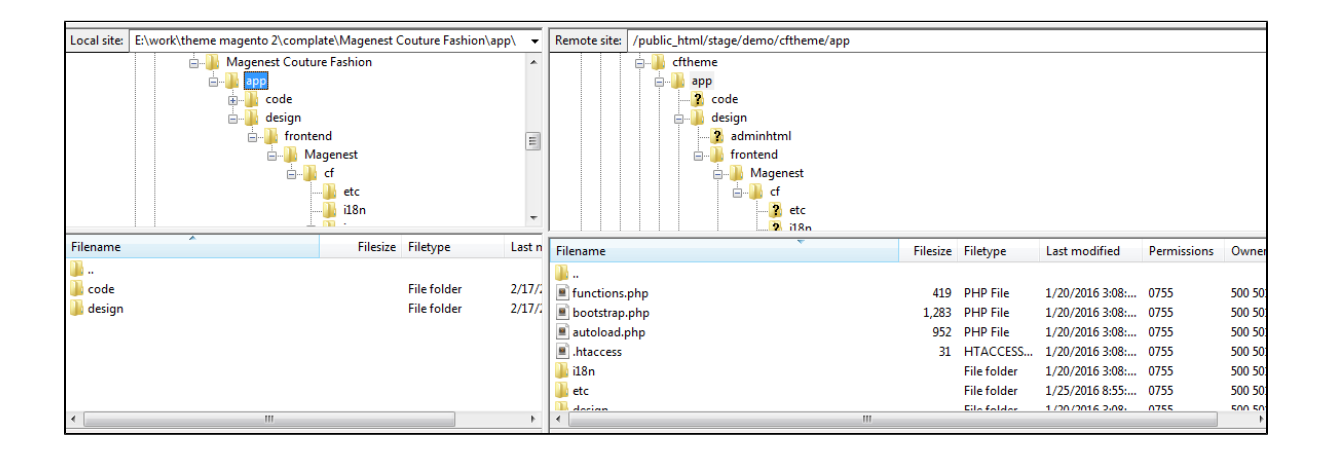

In the above examplewe switched the local site to the module directory, and the remote site to the code directory. Now on the remote site window, inside app/code directory, create a folder named **Magenest** and go inside it. Now on your local site window, right click on Couture Fashion theme and click **Upload** . The extension will be uploaded onto your host in a few minutes.

Now, using your Command line/Terminal, log into your ssh server, go to your **Magento root directory**, say it's named **magento2,** and execute the following commands:

cd ..

sudo chmod -R 777 magento2

cd magento2

php bin/magento setup:upgrade

sudo chmod -R 777 var pub

After running all these, your Command line/Terminal window might look like this:

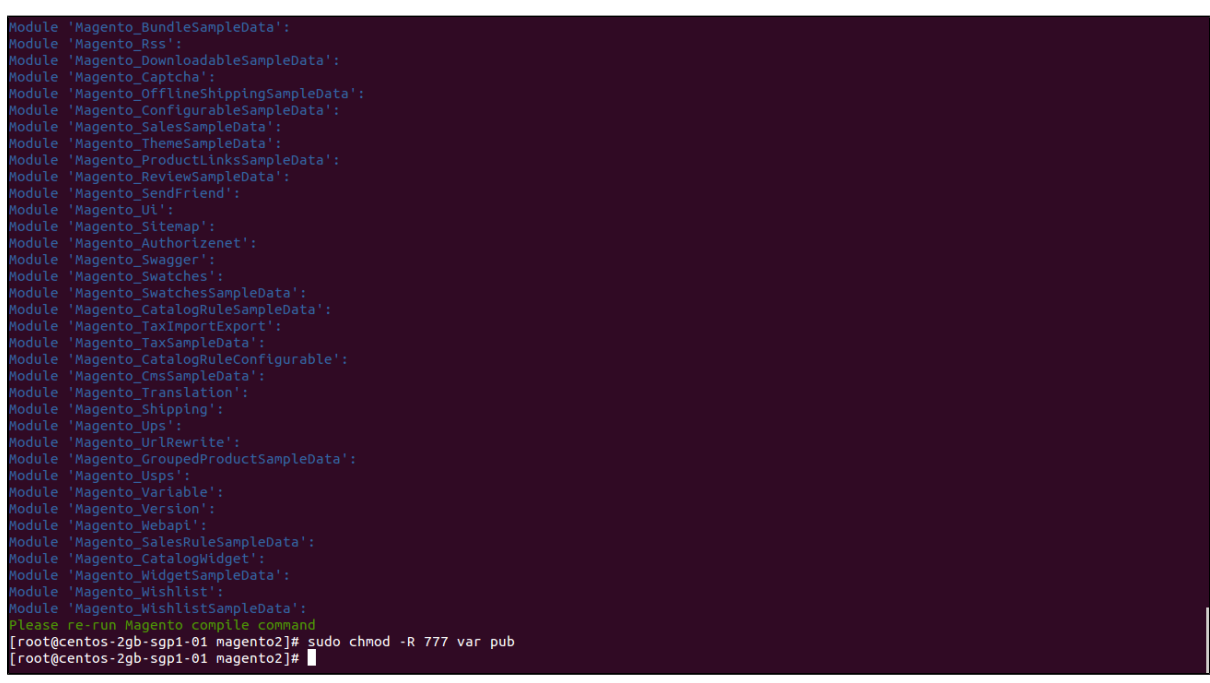

## Afterwards, go to your backend site, go to **System > Cache Management** and flush all caches

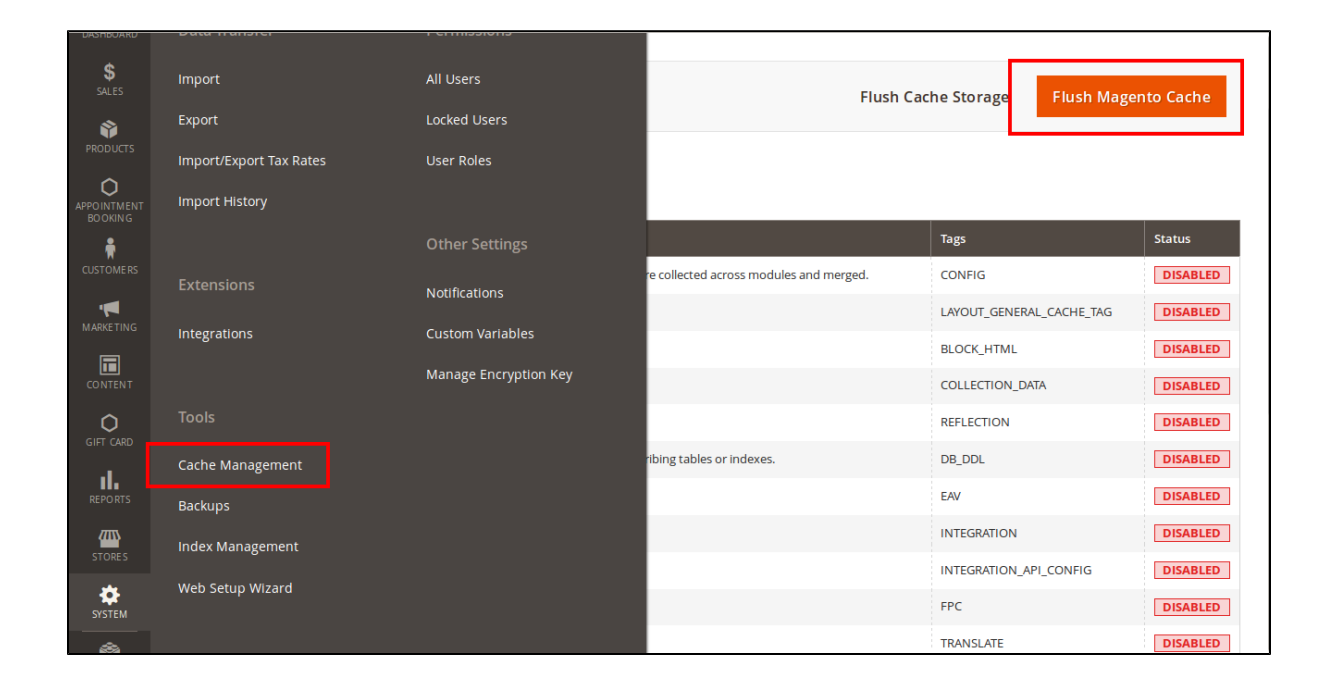

Now you can go to your store and check if the theme is working as expected. We are sure it is!